# Operation Manual

**Application Software**

**of** 

**OptoLeaf Measurement Instrument D-Meter RYO-470M** 

Feb 27, 2019

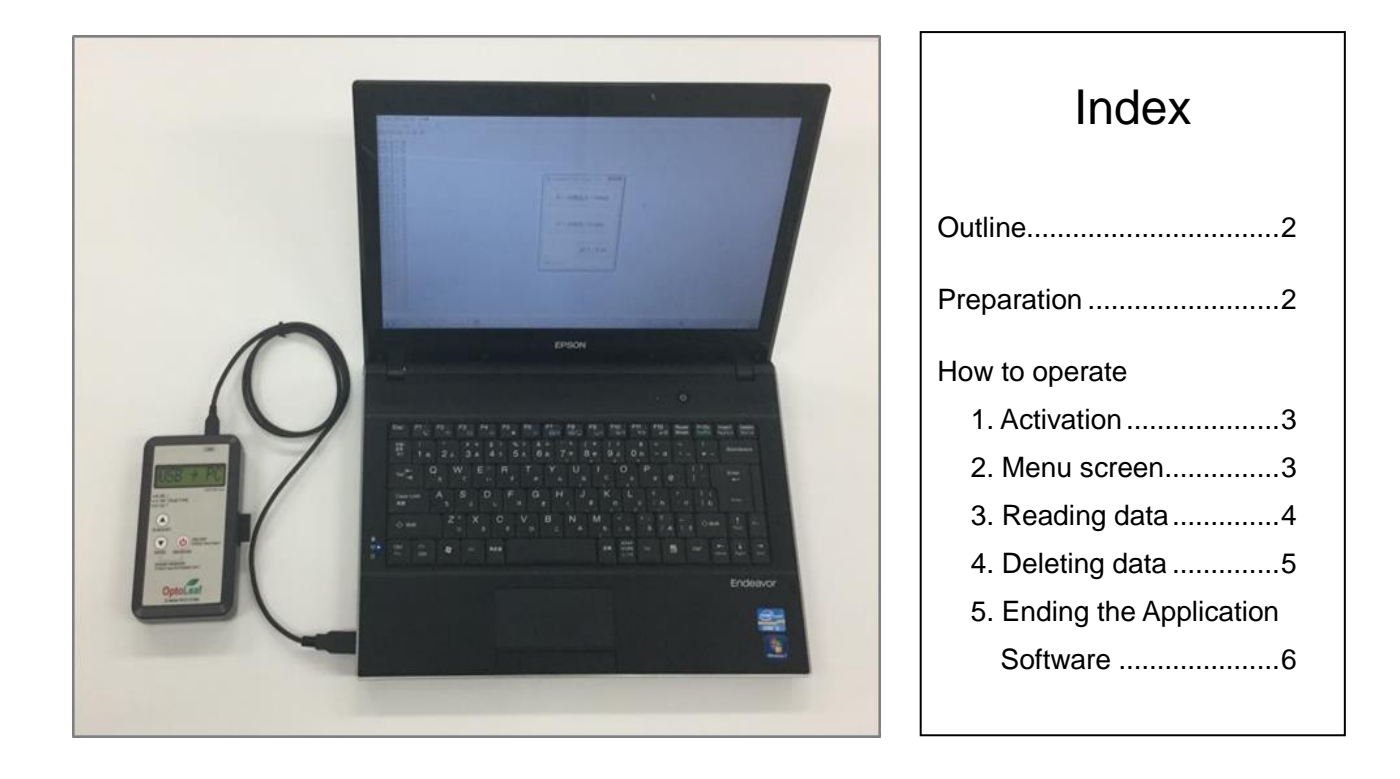

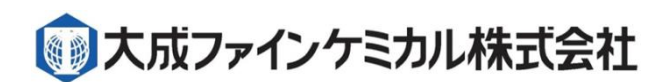

# **Taisei Fine Chemical Co., Ltd.** Functional Product Division

http://www.taisei-fc.co.jp

#### **Outline**

This manual provides explanations of the preparation and activation of application software, moving measurement data from D-Meter RYO-470M to a PC, and deletion of all measurement data.

#### **Preparation**

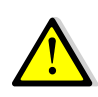

**Read the Readme file in the downloaded folder before you use the application software. The operations explained in this manual must be conducted only after the instructions in the file are followed and executed.** 

#### Moving the Application Software

This application does not require installation and does not automatically appear in the Start menu. Copy or move the application software (D-Meter.exe) in the downloaded folder to the appropriate location, such as a local disk or the desktop.

|                                                                                        |                        |                           |            | $\qquad \qquad \Box$<br>$\mathbf{x}$<br>$\qquad \qquad \Box$ |
|----------------------------------------------------------------------------------------|------------------------|---------------------------|------------|--------------------------------------------------------------|
| <→ (--) →     → コンピューター → ローカル ディスク (C:) → D-Meter                                     |                        | $\mathbf{v}$ $\mathbf{t}$ | D-Meterの検索 | م                                                            |
| 表示(V) ツール(T) ヘルプ(H)<br>編集(E)<br>ファイル(F)                                                |                        |                           |            |                                                              |
| 同開く<br>整理 ▼<br>書き込む<br>新しいフォルダー                                                        |                        |                           | 888 ▼      | $\circledcirc$<br>FT.                                        |
| subversion                                                                             | ≖<br>名前<br>$\Box$      | 更新日時                      | 種類         | サイズ                                                          |
| ■ ドキュメント                                                                               | D-Meter.exe            | 2018/02/16 16:35 アプリケーション |            | <b>56 KB</b>                                                 |
| ■ ピクチャ                                                                                 |                        |                           |            |                                                              |
| 国 ビデオ                                                                                  |                        |                           |            |                                                              |
| ♪ ミュージック                                                                               |                        |                           |            |                                                              |
| 興 コンピューター                                                                              |                        |                           |            |                                                              |
| ▲ ローカル ディスク (C:)                                                                       |                        |                           |            |                                                              |
| D-Meter                                                                                | $-4$                   | m.                        |            |                                                              |
| <b>Chillian Ave.</b><br>D-Meter.exe<br>更新日時: 2018/02/16 16:35<br>アプリケーション サイズ: 55.5 KB | 作成日時: 2018/02/16 16:47 |                           |            |                                                              |

Fig. 1: File copied to the C:¥D-Meter folder (example)

#### Checking the Operation of the Application Software

Double-click the [D-Meter.exe] file.

If the conditions for operation are not satisfied, an error message is displayed (Fig. 2).

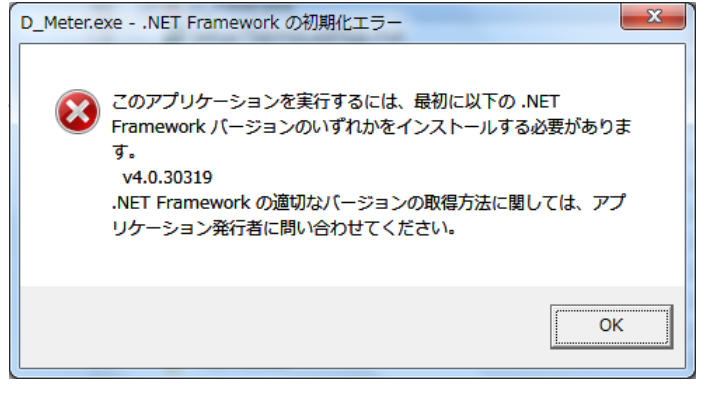

Microsoft .NET Framework 4.6.1 may not have been successfully installed. Try reinstallation.

#### Fig. 2: Error message

#### How to Operate

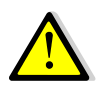

· **Be sure to use the supplied USB cable exclusively.**

· **Please use EU CE or US FCC certified product for PC that transfer data.**

## **1. Activation**

1) Power off D-Meter and connect it to a PC.

When a USB cable is connected, D-Meter automatically turns on and  $\sqrt{LSB} \rightarrow \text{FC}$  is displayed on D-Meter to indicate that it is ready for communication. When the USB cable is disconnected, D-Meter automatically turns off.

2) Double-click the [D-Meter.exe] file.

If it is successfully activated, the [Menu] screen (Fig. 4) is displayed as in Section 2 below.

If an error message is displayed (Fig. 3), the following reasons are possible.

1) The USB cable is not correctly connected.

2) The USB cable was connected while the power to D-Meter is on.

 $\overline{\mathbf{x}}$ .<br>接続エラー ※ 接続が確認できませんでした。<br>※ D-Meterの電源が入っていないことを確認し、 USBケーブルを差し込み直してください。 Connection failed. Please make sure to turn off the D-Meter and reconnect the USB cable. **OK** 

Fig. 3: Error message

In this case, reconnect the USB cable.

## **2. Menu Screen**

On this screen, click the button for the process you want to operate.

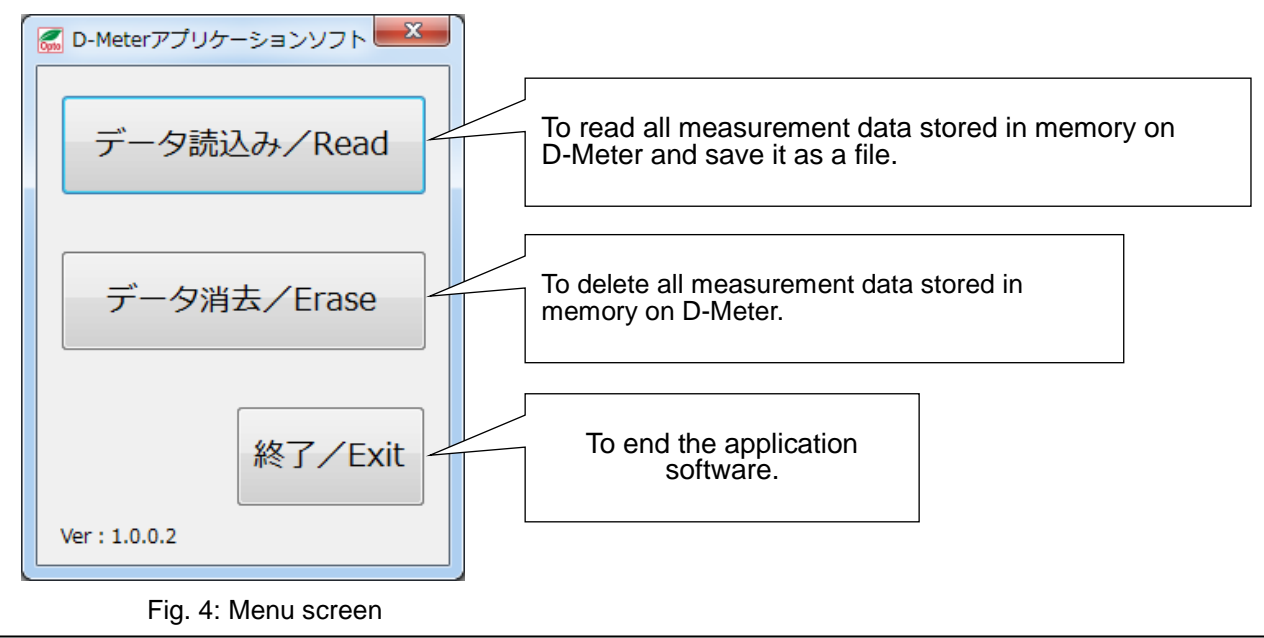

## **3. Reading Data**

Click the [Read] button to display the [Reading Data] screen (Fig. 5).

| データ読込み       |                                    |           |           |
|--------------|------------------------------------|-----------|-----------|
|              | 保存先/Save in C:¥D-Meter¥D-Meter LOG | 参照/Browse |           |
|              | ファイル名/Name Data_1802191945         |           |           |
| コメント/Comment |                                    | 保存/Save   | 戻る/Return |
|              |                                    |           |           |

Fig. 5: Reading Data screen

- [Save in]: The location of the folder where the data file is stored is displayed. The default status is shown in Fig. 5. To change the folder, click the [Browse] button or enter the folder name directly in this field.
- [Name]: The name of the file to be stored is displayed. The file name with year, month, day, and time is automatically displayed. You may enter a name you like directly in this field.
- [Comment]: Enter a comment and it will be inserted into the file.
- [Browse]: Click this button to show the explorer screen (Fig. 6). You may choose any folder you like.

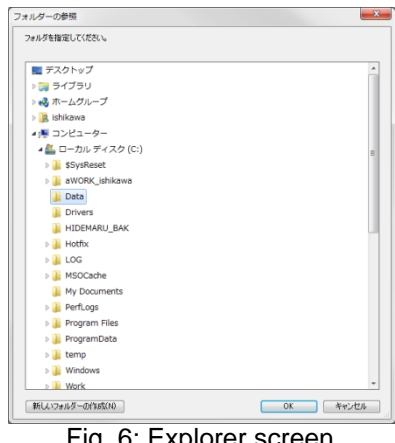

Fig. 6: Explorer screen

[Save]: Click this button and a confirmation message is displayed (Fig. 7) before completion of data

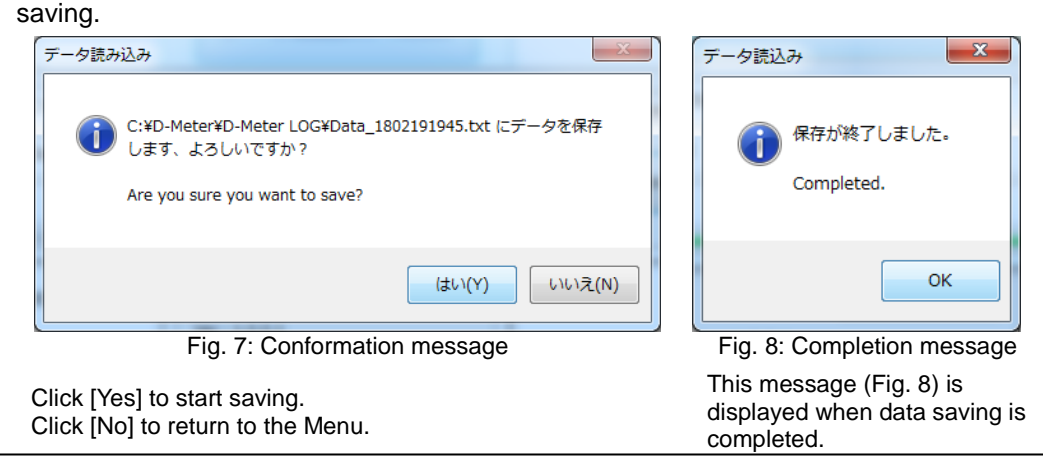

## Example of Saved File

The extension ".txt" is attached to the file name. The details of the file are explained below.

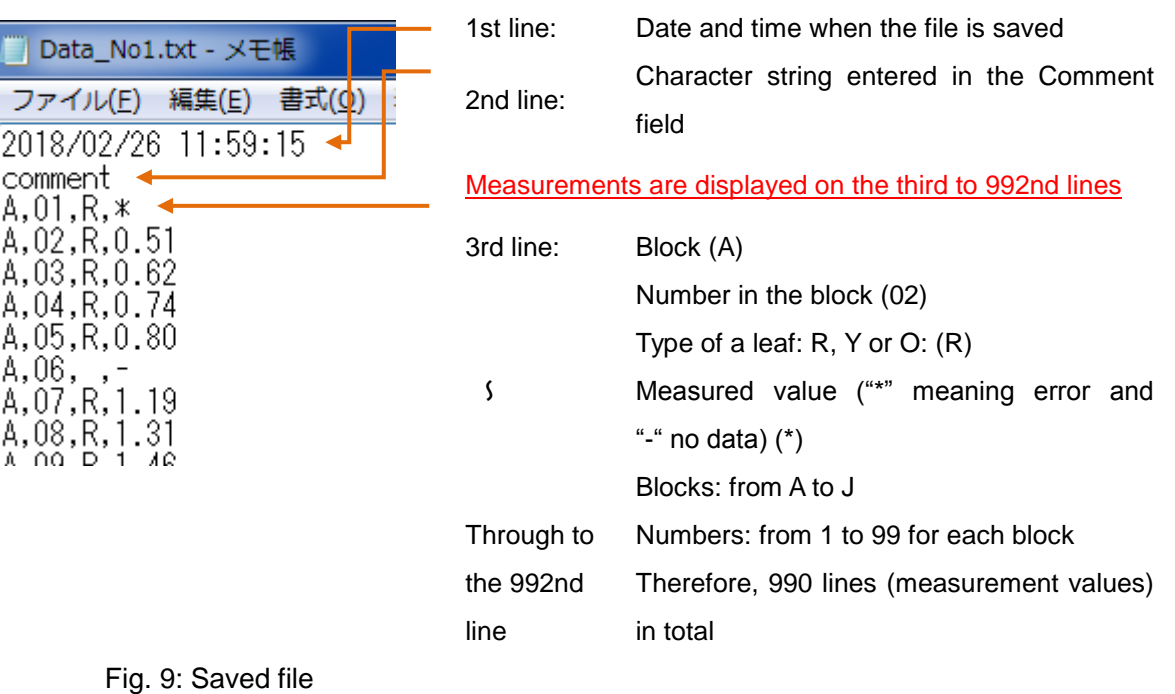

If you want to use the measurement values in Excel or another format, the following procedure might be helpful:

## Example: Microsoft Excel 2010

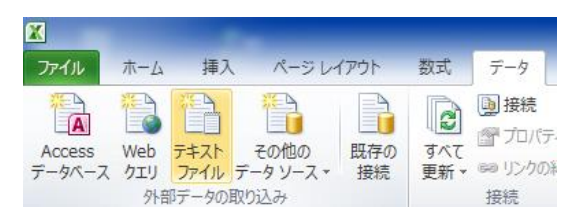

Activate Excel. Click the [Text File] icon in the [Data] tab and choose the [file (.txt)] you want to import. Click [Next], check [Comma], and choose [Complete].

Fig 10: Importing a file

|   | 2018/2/26 11:59 |     |      |      |  |
|---|-----------------|-----|------|------|--|
| 2 | 'comment'       |     |      |      |  |
| З | А               |     | - 12 | ж    |  |
|   |                 |     | 2 R  | 0.51 |  |
| Б |                 | 3 P |      | 0.62 |  |
|   |                 |     |      |      |  |

Choose the format you want to put the data in (existing or new worksheet), and the data is imported as shown in Fig. 11.

Fig. 11: Imported data

# **4. Deleting data**

Click the [Erase] button and a conformation message is displayed (Fig. 12).

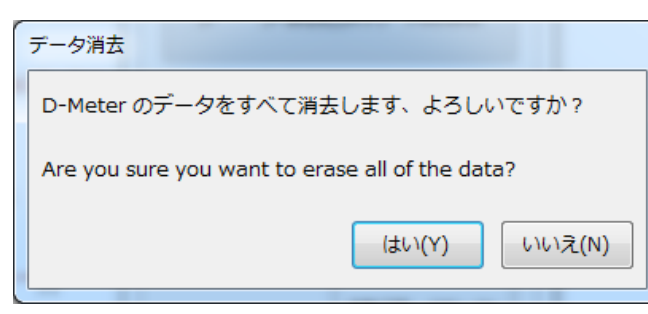

Click [Yes] to start data deletion. Click [No] to return to the Menu.

Fig. 12: Confirmation message

When data deletion is completed, a message is displayed (Fig. 13).

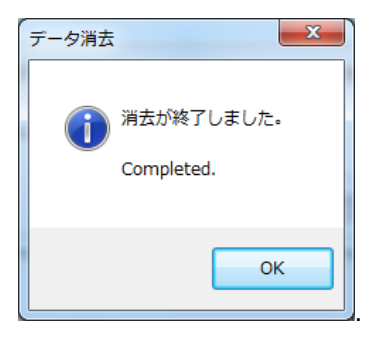

Fig. 13: Completion message

# **5. Ending the Application Software**

Click the [Exit] button and a confirmation message is displayed (Fig. 14).

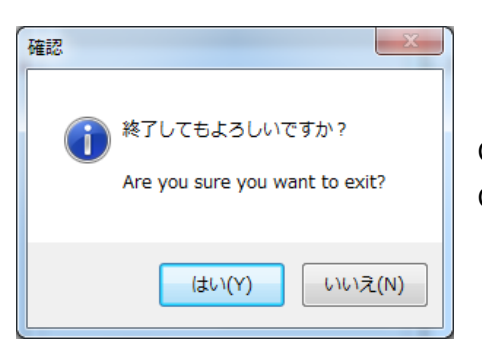

Click [Yes] to end the application software. Click [No] to return to the Menu.

Fig. 14: Confirmation message

After the application software is closed, disconnect the USB cable, and D-Meter automatically turns off. While it is connected to a PC by the USB cable, you cannot turn it off from the button on the D-Meter instrument.